## **Maruzen eBook Libraryアカウント作成方法**

Maruzen eBook Libraryの電子ブックは学内からアクセスして個人アカウントを作成する と、そのアカウントで自宅PCやスマホからアクセスして読むことができるのでぜひアカウン トを作ってみてください!

> 府大の情報端末から以下のURLにアクセス https://elib.maruzen.co.jp/

①右上のアカウントをクリック

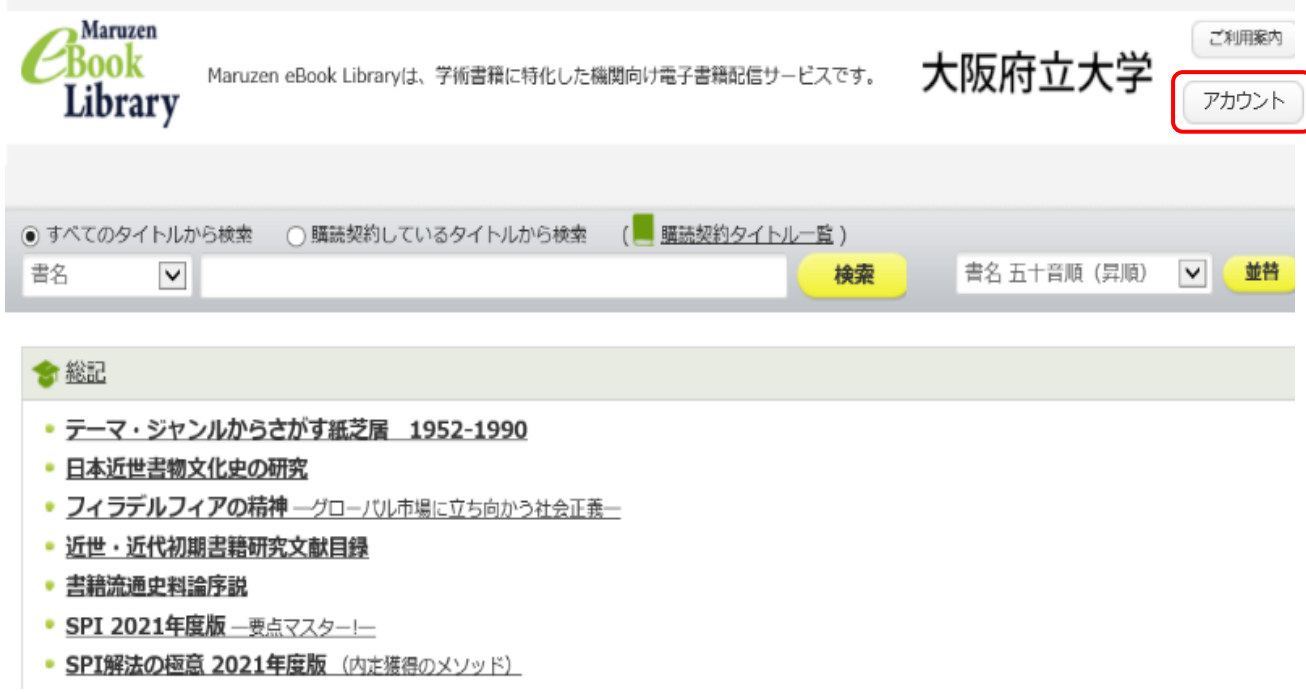

②「認証ID」に大学発行のメールアドレスと「お名前」に氏名を入力し利用 規約をよく読んでから「利用規約に同意して次へ」をクリックします。

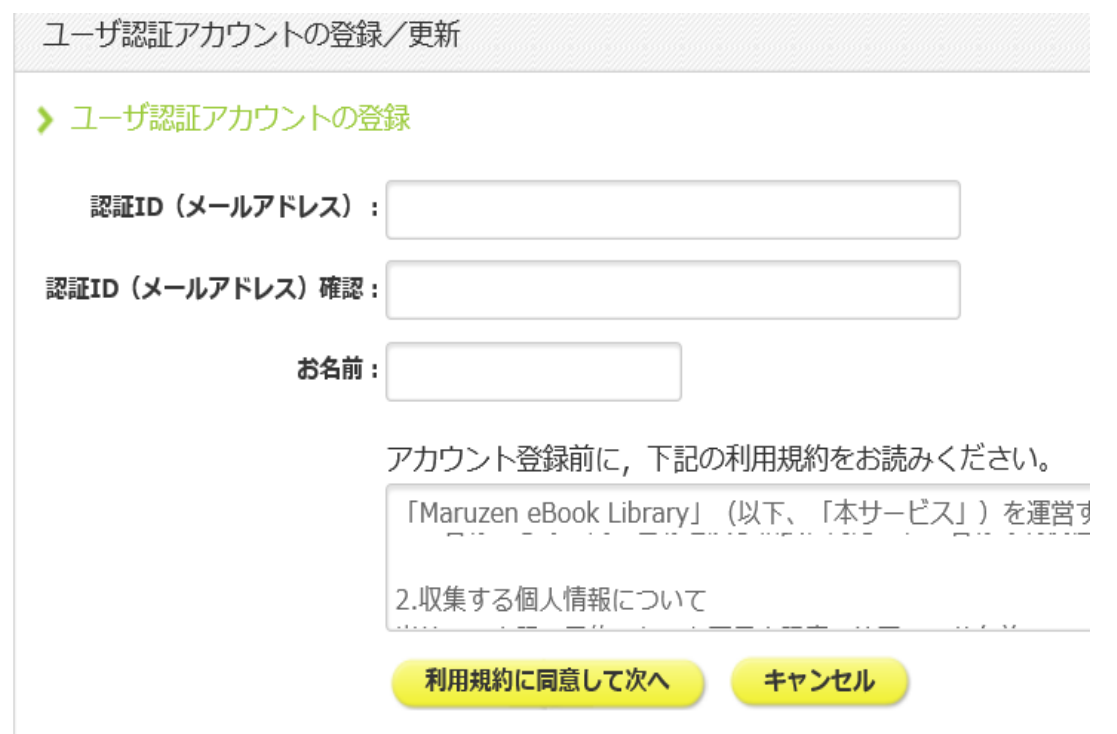

③メールで認証パスワードが送られてきたら指定のURLにアクセスしてパス ワードを入力し、「登録をクリック」します。

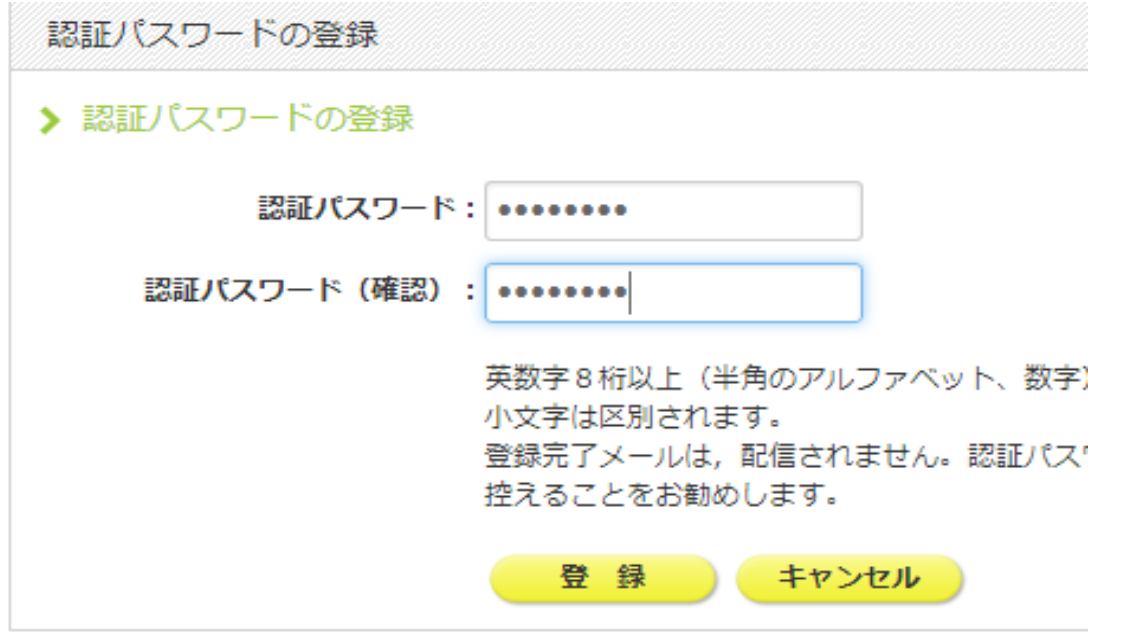

※20分以内にアクセス・登録を実行してください。20分以内にアクセスしなかった場合は無効と なります。

④認証パスワードが登録完了すると以下のように表示され、学外からのアク セスが可能となります。「OK」をクリックしてください。

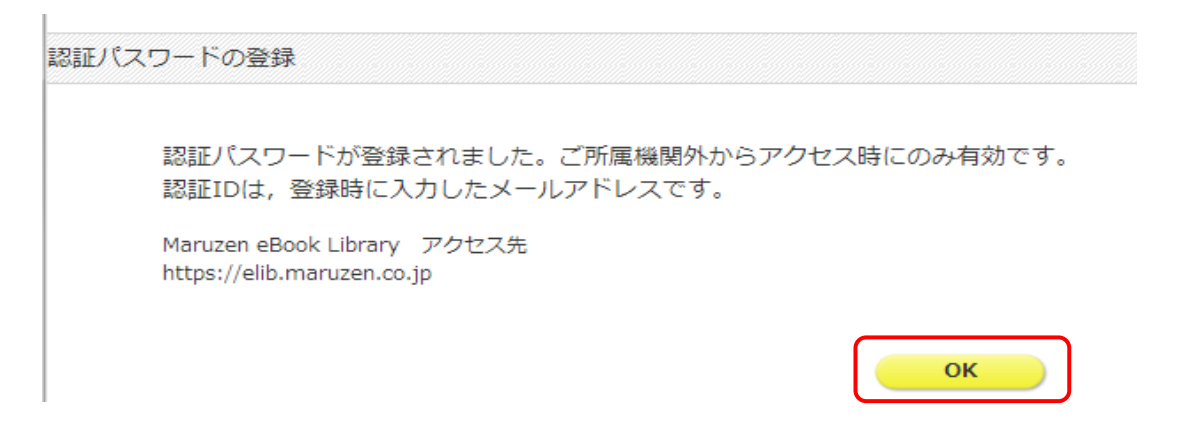

⑥登録した認証ID(メールアドレス)とパスワードを入力し、「認証する」 をクリックします。

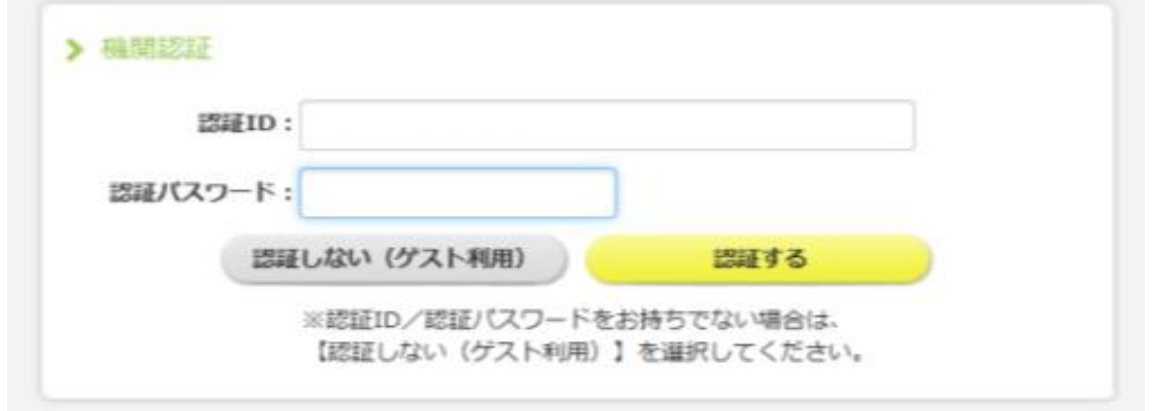

⑦Maruzen eBook Libraryにアクセスしました。書名や著者名などから検索 して読みたい本を探してください。

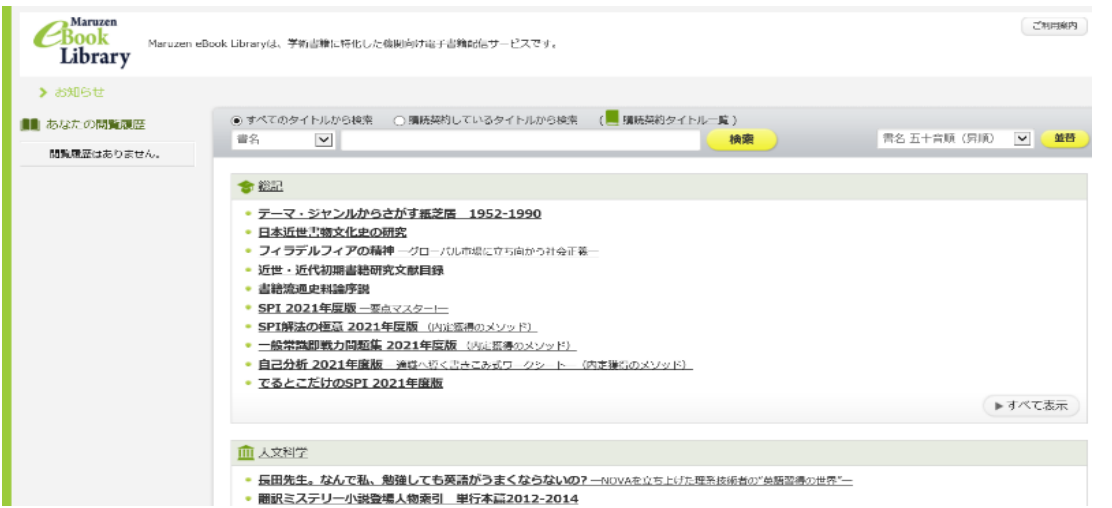

※アカウントの有効期限は90日間です。有効期限を延長するには、学内の情報端末からアクセス して手続きを行う必要があります。

※パスワードを忘れた場合は、アカウントを削除してもう一度アカウントを作成してください。

アカウント削除手順:

学内の情報端末からMaruzen eBook Libraryにアクセス 「認証ID」と登録した「お名前」を入力して「利用規約に同意して次へ」をクリック 開いた画面で「いいえ」をクリックすると、アカウント削除が完了